# Unit 6: Drawings

| •        | Lesson 6.1 | Burger Menu<br>Drawing with Basic Tools<br>Create a New Drawing • Change Background Color • Insert Word Art • Change Font • Change<br>Shape Fill Color • Change Line Color • Change Line Weight • Move an Object • Insert a Table •<br>Resize a Table • Insert a Shape • Add Text to a Shape • Horizontally/Vertically Align Text • Change<br>Font Color • Copy and Paste a Shape • Snap to Guides • Use Paint Format • Insert a Text Box •<br>Share a Drawing • Close a Drawing |
|----------|------------|----------------------------------------------------------------------------------------------------|
| <b>%</b> | Lesson 6.2 | <b>Timeline of Social Media</b><br><i>Inserting Images</i><br>Rotate an Object • Resize an Object • Order an Object • Insert an Image • Resize an Image • Group<br>Objects • Center an Object on a Page • Print Preview a Drawing • Print a Drawing                                                                                                    |
| <b>6</b> | Lesson 6.3 | <b>Greeting Cards</b><br><i>Using the Polyline Tool</i><br>Use Custom Page Size • Use the Polyline Tool • Use Undo • Edit a Shape Outline                                                                                                    |
| <b>6</b> | Lesson 6.4 | School Mascot Logo<br>Using Curves and Scribbles<br>Use the Curved Line Tool • Use the Scribble Line Tool • Use Zoom                                                                                                    |
| 6        | Lesson 6.5 | Tic-Tac-Toe<br>Collaborating with Drawings<br>Collaborate • Insert a Comment                                                                                                    |
|          | <b>C</b>   | Unit 6 Assessment<br>Performance Assessment is located on the Instructor's Resource CD.                                                                                                    |

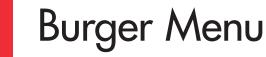

Drawing with Basic Tools

### Overview

There is a new burger shop in the food court at the Kingwood Mall. Visitors can choose from a variety of burger options to create a burger they'll enjoy. To make the ordering process quick and easy for the customers, the manager asks you to design a menu. You decide to use Google Drawing to complete this task.

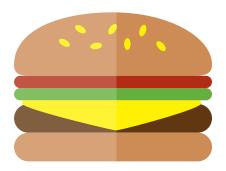

### New Skills

Create a New Drawing • Change Background Color • Insert Word Art • Change Font • Change Shape Fill Color • Change Line Color • Change Line Weight • Move an Object • Insert a Table • Resize a Table • Insert a Shape • Add Text to a Shape • Horizontally/Vertically Align Text • Change Font Color • Copy and Paste a Shape • Snap to Guides • Use Paint Format • Insert a Text Box • Share a Drawing • Close a Drawing In this lesson, you will use basic shapes and text boxes to create a visually appealing menu.

### Instructions

- 1. Sign into Google Drive.
- 2. Create a New Drawing. To create a new drawing, open your My Drawings folder, click the NEW button and select Google Drawings.

|   | 4 | Drive                                       | My Drive > My Drawings -                                  | •• | : | ≔ | ĄŻ | 0 | \$ |
|---|---|---------------------------------------------|-----------------------------------------------------------|----|---|---|----|---|----|
| • |   | File upload<br>Folder upload<br>Google Docs | <ul> <li>Google Forms</li> <li>Google Drawings</li> </ul> |    |   |   |    |   |    |
|   |   | used (0%)<br>re storage                     | Google My Maps + Connect more apps                        |    |   |   |    |   |    |

- **3.** Rename your drawing Lesson 6.1.
- 4. Change Background Color. To add color to the background of your drawing, right-click on the drawing canvas, select Background, then select White.

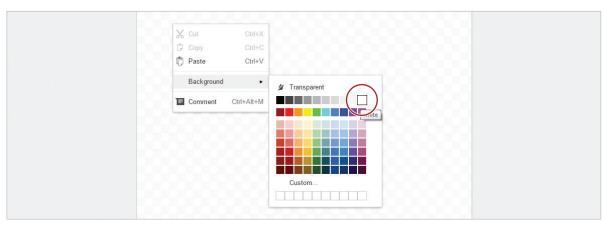

- 5. Insert Word Art. To add artistic flair to your drawing, do the following:
  - a. From the Insert menu, select Word art.

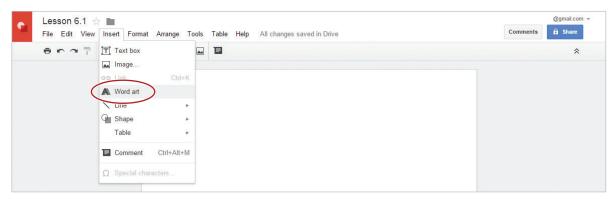

**b.** In the **Word art** dialog box, type the text [Crazy Burgerz], then hit the **Enter** key.

| Lesson 6.1 |                    | Format Arrange Tools | le Help All changes saved in Drive                     | ©gmail.com |
|------------|--------------------|----------------------|--------------------------------------------------------|------------|
| ēra ī      | [ <u>∎</u> ∗]<br>* | k ∖ - 9 - II ■       |                                                        | *          |
|            |                    |                      | Crazy Burgerz                                          |            |
|            |                    |                      | Use Enter to save. Use Shift+Enter for multiple lines. |            |

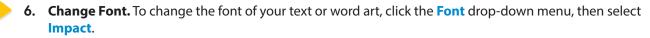

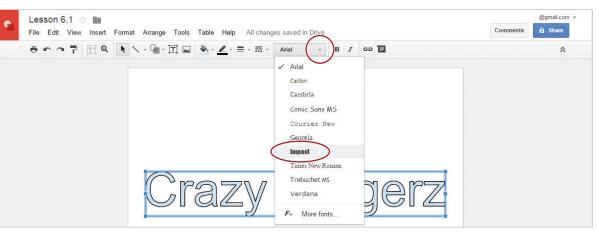

7. Change Shape Fill Color. To change the fill color of a shape or word art, click the Fill color drop-down menu, then select dark orange 1.

| • | Lesson 6.1 |                        | Format | Arrange | Tools | Table | Help       | All c     | hange | es saved ir | Drive |   |   |      | Comments | @gmail.com 👻 |
|---|------------|------------------------|--------|---------|-------|-------|------------|-----------|-------|-------------|-------|---|---|------|----------|--------------|
|   |            | <u>[</u> <u></u> ]+] € | * \    | - 9 -   |       | ۵. ۲  | <u>/</u> - | ≡ - ≣     | -     | Impact      | -     | в | I | co 🔳 |          | *            |
|   |            |                        |        |         |       | 16    | Transp     | parent    |       |             |       |   |   |      |          |              |
|   |            |                        |        |         |       |       |            |           |       |             |       |   |   |      |          |              |
|   |            |                        |        |         |       |       |            |           | 1     |             |       |   |   |      |          |              |
|   |            |                        |        |         |       |       |            |           |       |             |       |   |   |      |          |              |
|   |            |                        |        |         |       |       |            | ark orang | e1    |             |       |   |   |      |          |              |
|   |            |                        |        |         |       |       | Custo      | m         |       |             |       |   |   |      |          |              |
|   |            |                        |        |         |       |       |            |           |       |             |       |   |   |      |          |              |

8. Change Line Color. To change the line color of a shape or word art, click the Line color drop-down menu, then select dark red berry 3.

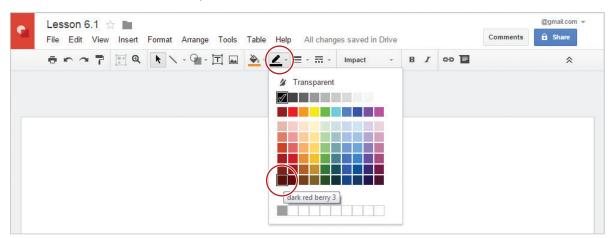

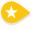

9. Change Line Weight. To change the line weight of a shape or word art, click the Line weight dropdown menu, then select 3px.

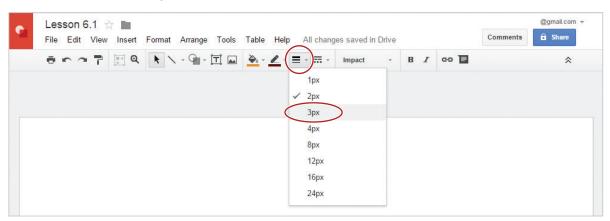

10. Move an Object. To move a text box, shape, image, or word art, place your cursor over your word art, click when a four-sided arrow appears, then drag it so it is centered at the top of your drawing canvas.

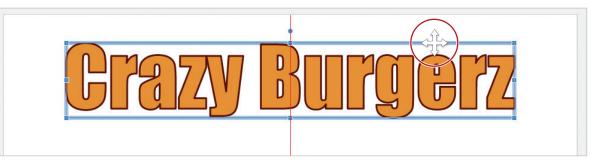

11. Insert a Table. To insert a table to organize information in columns and rows, from the Table menu, select Insert table with 3 columns and 1 row.

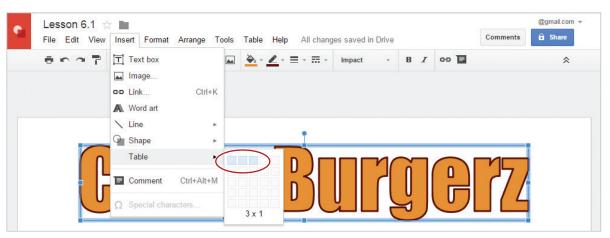

**12. Resize a Table.** To make the table a desired size, click inside the table to select it, then click and drag the bottom and top **resizing handles** so that the table looks similar to 6.1 Figure A.

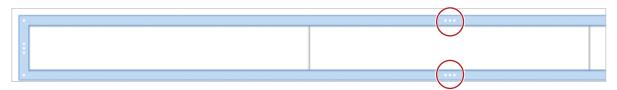

Use 6.1 Figure A as a guide as you make the following changes to your drawing.

13. Insert a Shape. To create and insert lines and shapes to your drawing, do the following:

a. From the Shape drop-down menu, select Shapes, then select a Rounded Rectangle.

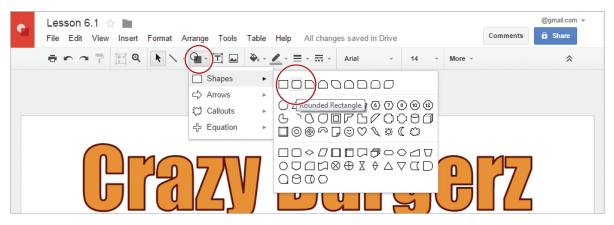

b. Click and drag to resize and position it across the top of the LEFT column as shown in 6.1 Figure A.

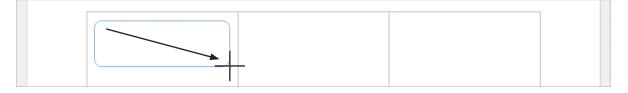

- **c.** Change the fill color of the rounded rectangle to dark orange 1, the line color to dark red berry 3 and the line weight to 3px.
- 14. Add Text to a Shape. To add text inside the rounded rectangle, double-click the shape, then type [Cheese].
- 15. Horizontally Align Text. To horizontally center align text, select the word [Cheese], then from the Align drop-down menu, select Center.

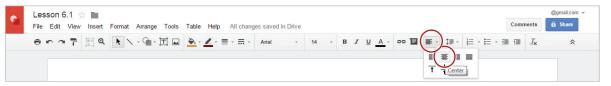

16. Change Font Color. To choose a different color for your font, select the word [Cheese], then from the Text color drop-down menu, select dark red berry 3.

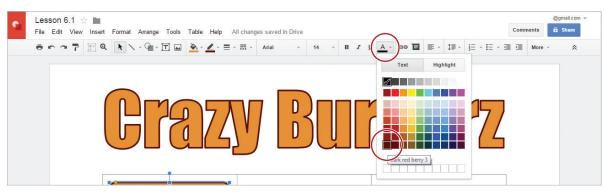

- 17. Change the font of the word [Cheese] to Impact and the font size to 20.
- 18. Copy and Paste a Shape. To duplicate a shape, do the following:
  - **a.** Select the rounded rectangle, right-click, then select **Copy**.

| Chaosa |                           |
|--------|---------------------------|
| Cheese | X Cut Ctrl+X              |
|        | Copy Crr+C<br>Paste Crr+V |
|        | Edit text                 |
|        | Order ><br>Rotate >       |
|        | Center on page            |

**b.** Click outside of your table, right-click, then select **Paste**.

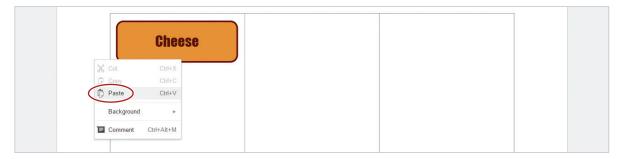

**19.** Change the text of your new shape to [Toppings].

**20. Snap to Guides.** To precisely align an object with another object, use the red alignment guides that appear to align and position it across the top of the CENTER column.

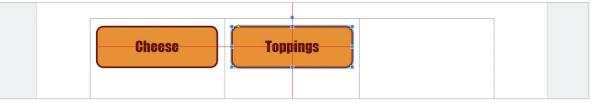

- **21.** Paste your shape another time, change the text to [Sides] and position it across the top of the RIGHT column.
- **22. Vertically Align Text.** To vertically align text within the table, click and drag to select all three columns in the table, then from the **Align** drop-down menu, select **Middle**.

| • | Lesson 6.1 T |              | Format A | Arrange Tools | Table                 | Help All cha  | nges saved | in Drive |     |     |     |                   |        |   |      |              |       | Comments         | @gmail.com |
|---|--------------|--------------|----------|---------------|-----------------------|---------------|------------|----------|-----|-----|-----|-------------------|--------|---|------|--------------|-------|------------------|------------|
|   | ēra 7        | ( <u>*</u> ) | * > -    | · 🖓 - 🎞 🖬     | <u>ک</u> ، - <u>ا</u> | <u>∠</u> ·≡·≡ | - Arial    | -        | 14  | • 1 | 3 7 | <u>u</u> <u>A</u> | · 1    |   |      | i≡ - i≡<br>■ | • 🗐 🖯 | I I <sub>×</sub> | *          |
|   |              |              |          |               |                       |               |            |          |     |     |     |                   |        | ( | ÷    |              |       |                  |            |
|   |              | (            |          |               |                       |               | -  [       | D        | ) – |     |     |                   | $\sim$ |   | Midd |              |       |                  |            |

23. Horizontally center all three columns.

Note: Your cursor should now be horizontally and vertically centered in each column of your table.

**24.** Type the text in each column exactly as follows:

| Cheddar     | Lettuce   | Chips        |
|-------------|-----------|--------------|
| American    | Tomato    | Onion Rings  |
| Swiss       | Red Onion | French Fries |
| Pepper Jack | Mushrooms | Cole Slaw    |
| Mozzarella  | Pickle    | Garden Salad |
| Provolone   | Bacon     | Fresh Fruit  |

25. Change the font of the text in the left column to Verdana, the font size to 16, and the font color to red berry.

26. Use Paint Format. To replicate existing formatting to other text in a drawing, do the following:

a. Select the text in the left column, then click the **Paint format** icon.

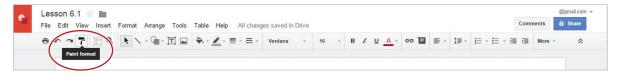

**b.** Click and drag across the text in the Center and Right columns.

27. Insert a Text Box. To insert a text box anywhere on your drawing canvas, do the following:

**a.** Click the **Text box** icon.

| • | Lesson 6.1 🚖 🖿<br>File Edit View Insert Format Arrange Tools Table Help All changes saved in Drive Comment | @gmail.com →<br>s 🔒 Share |
|---|----------------------------------------------------------------------------------------------------|---------------------------|
|   |                                                                                                    | *                         |
|   |                                                                                                    |                           |

**b.** To create a text box about an inch high across the bottom of your table, click and drag your cursor from the left side to the right side of your table.

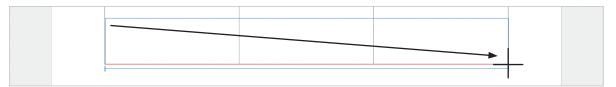

- **28.** Change the fill color of the text box to dark red berry 3, the line color to dark orange 1, and the line weight to 3px.
- **29.** Type the text [Go Crazy Building Your Very Own Burger!], center align horizontally and vertically, change the font to Impact, the font size to 30, and the font color to dark orange 1.

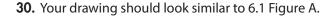

**31. Share a Drawing**. To share this drawing, click the **Share** button.

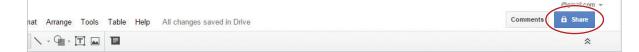

**32.** Type the email address of the person you would like to share your drawing with, such as your instructor, and include a note informing the recipient that you have shared a drawing with them, then click **Send**.

| 8  | January  | Recycling Exhibit       | Roston Museum of Science |                       |
|----|----------|-------------------------|--------------------------|-----------------------|
| 9  | February | Vanderbilt Mansion Tour |                          |                       |
| 10 | March    | Taste of Italy          | Share with others        | Get shareable link GD |
|    | April    | Amusement Park          |                          |                       |
|    | May      | Whale Watch             | People                   |                       |
|    |          |                         |                          |                       |
| 14 |          |                         | recipient@gmail.com      | 🖋 Can edit 🚽          |
| 15 |          |                         |                          |                       |
| 16 |          |                         | Add a note               |                       |
| 17 |          |                         |                          |                       |
| 18 |          |                         |                          |                       |
| 19 |          |                         |                          |                       |
|    |          |                         |                          |                       |
| 21 |          |                         |                          |                       |
|    |          |                         |                          |                       |
|    |          |                         | Send Cancel              | Advance               |
| 24 |          |                         |                          |                       |
| 25 |          |                         |                          |                       |
| 26 |          |                         |                          |                       |
|    |          |                         |                          |                       |

**33.** Notice that the Share button has changed to indicate the drawing has been shared.

| nat Arra | range Tools | Table I | Help | All changes | Shared with one person | Comments |
|----------|-------------|---------|------|-------------|------------------------|----------|
| ] \ - (  | 9 - II 🖬    | E       |      |             |                        | *        |

- **34.** Download your drawing as a PDF. To download your document with a different file format (for example, .pdf, .png, .docx, or .jpg), from the **File** menu, select **Download as**, and select the desired format. In this case, select **PDF Document (.pdf)**.
- **35.** Close a Drawing. To close your drawing, click the X on the Lesson 6.1 tab.

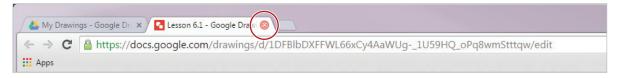

Note: Depending on the browser being used, the drawings tabs may differ in appearance.

36. You should now see the Lesson 6.1 drawing in your My Drawings folder.

| 4          | Drive          | My Drive > My Drawings -                                                                         | e |
|------------|----------------|--------------------------------------------------------------------------------------------------|---|
|            | NEW            | Crazy Burgerz                                                                                    |   |
|            | My Drive       | Castor Long Off                                                                                  |   |
| *:         | Shared with me | Seva Ref Dise Prevent Print<br>Inger zub Karthanst<br>Networker Basen breakter<br>Disedere Basen |   |
| the second | Google Photos  | Go Crazy Building Your Very Own Burgeri                                                          |   |
| 0          | Recent         | C Lesson 6.1                                                                                     |   |
| *          | Starred        |                                                                                                  |   |

6.1 Figure A

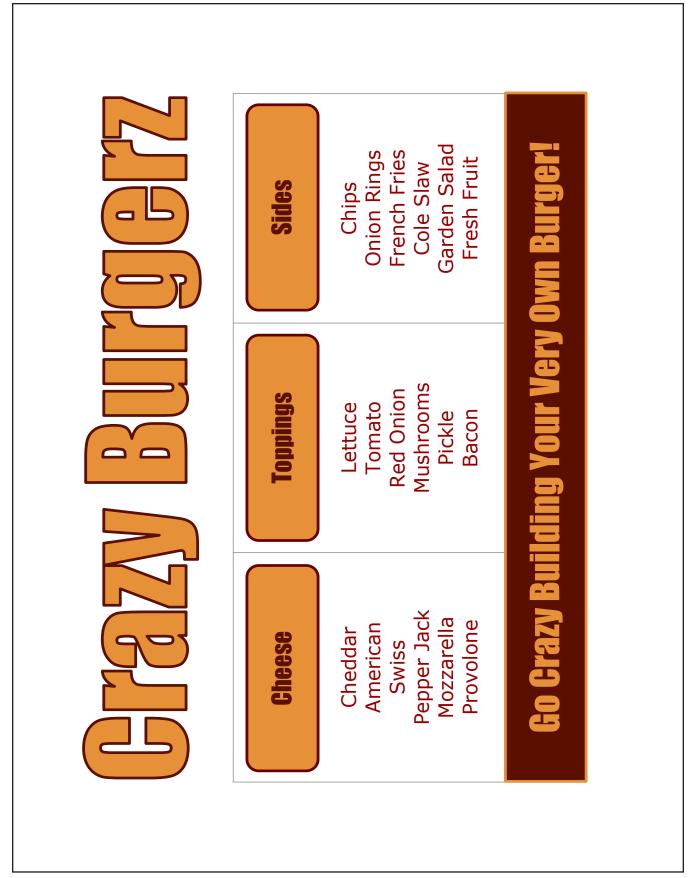

## Timeline of Social Media

Inserting Images

### Overview

Another assignment in your Mobile Apps Design class is to write a report on the pros and cons of using social media. As part of your research, you created a timeline showing the launch dates of some of the most popular social media apps. To create this timeline, you decided to use Google Drawings to illustrate your research.

In this lesson, you will visually illustrate a timeline using shapes and images.

### New Skills

Rotate an Object • Resize an Object • Order an Object • Insert an Image • Resize an Image • Group Objects • Center an Object on a Page • Print Preview a Drawing • Print a Drawing

### Instructions

- 1. In your My Drawings folder, create a new drawing and name it Lesson 6.2.
- **2.** Change the background color to light blue 2.
- 3. Insert a vertical arrow and change the fill color to cornflower blue.

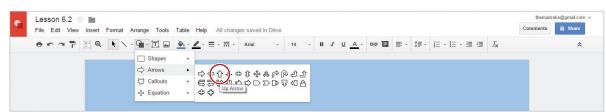

4. Rotate an Object. To change the orientation of an object, select your arrow, then using the rotation handle, rotate the object 90 degrees to the right.

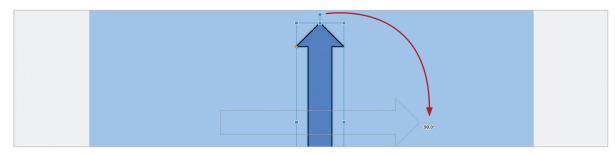

5. Resize an Object. To change the size of an object proportionately (larger or smaller), click the arrow, then place your cursor over any resizing handle until it becomes a double-sided arrow. Click and drag to resize the arrow shape, then position it so that it is similar to the one shown in 6.2 Figure A.

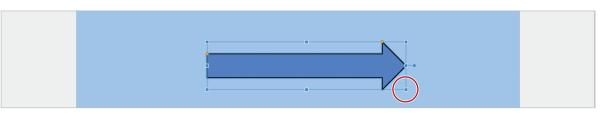

- **6.** Use word art to insert the title [Timeline of Social Media], then change the fill color to black.
- 7. Move the title to the top of your drawing canvas.
- 8. Insert a rectangle, change the fill color to white, then resize and position as shown below.

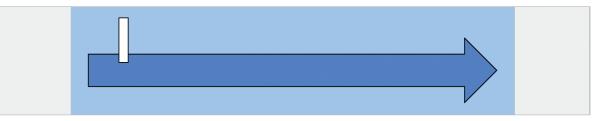

**9.** Order an Object. To layer an object in front of or behind another object, select the rectangle, then from the Arrange menu, select Order, then select Send to Back.

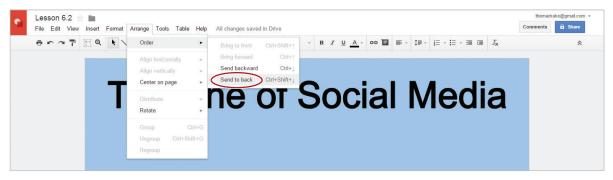

10. Copy and paste the rectangle until you have a total of six rectangles on your drawing canvas.

11. Position the rectangles as shown, then send to back.

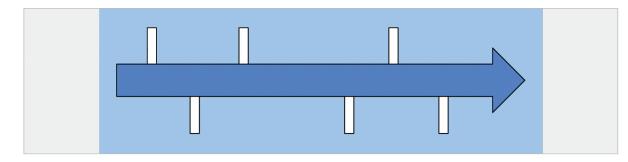

12. Insert a text box, type [2004], change the font size to 24 and the font color to white as shown below.

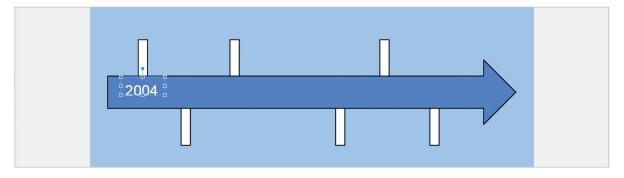

- **13.** Copy and paste the text box five more times and change the text to [2005], [2006], [2010], [2011], and [2012]. Position as shown in 6.2 Figure A
- 14. Insert an Image. To insert an image of a Facebook logo do the following:
  - **a.** Click the **Image** icon.

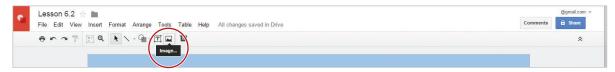

**b.** Click **Search**, type [Facebook logo] in the **Google** search field, then hit **Enter**.

| Insert image                                                                                                    | × |
|----------------------------------------------------------------------------------------------------|---|
| Upload Take a snapshot By URL Your albums Google Drive Search                                                                                                |   |
| Google - Facebook logo                                                                                                    |   |
| Results shown are labeled for commercial reuse with modification. <u>Learn more</u><br>Type your search in the box above to find images using Google Search. |   |
| Google Stock images                                                                                                    |   |

c. Double-click the logo of your choice.

**15. Resize an Image.** To change the size of an image proportionately (larger or smaller), click the image, then place your cursor over the bottom right-hand corner until it becomes a **double-sided diagonal arrow**. Click and drag to resize the image, then position it so that it is similar to the one shown in 6.2 Figure A.

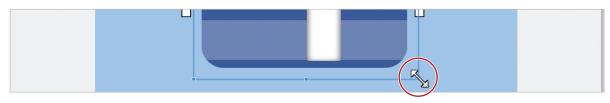

**16.** Using 6.2 Figure A as a guide, insert the logos for the following social media apps: YouTube, Twitter, Instagram, Snapchat, and Vine.

17. Group Objects. To join objects together so that you can move or format them as a single object, click and drag over all of the elements, except the title, then from the Arrange menu, select Group.

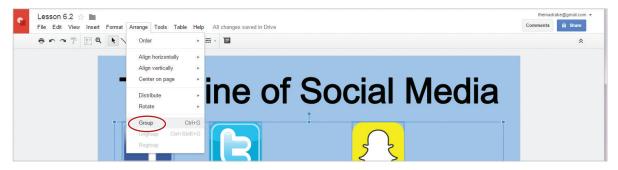

**18. Center an Object on a Page.** To vertically and horizontally center your grouped objects on your drawing canvas, select your grouped objects and do the following:

- 19. From the Arrange menu, select Center on page, then select Horizontally as shown below.
- 20. From the Arrange menu, select Center on page, then select Vertically as shown below.

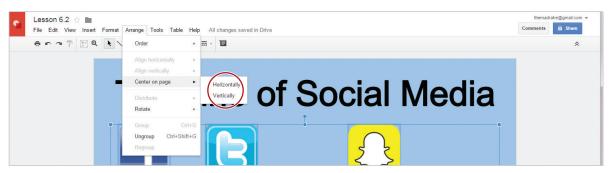

**21. Print Preview a Drawing.** To preview a drawing before printing, from the **File** menu, select **Print settings and preview**. Your drawing should look similar to 6.2 Figure A.

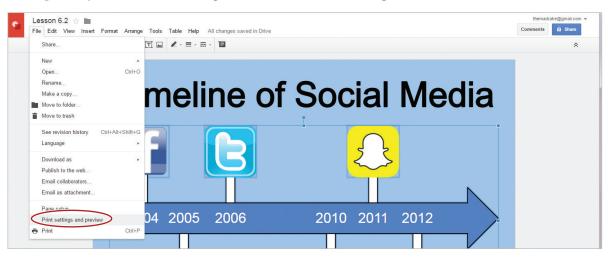

Note: To continue editing your drawing, click Close preview.

| C Lesson 6.2 ☆ ■<br>File Edit View Insert Format Arrange Tools Table Help All changes saved in Drive | themadrake@gmail.com ▼<br>Comments 🛱 Share |
|----------------------------------------------------------------------------------------------------|--------------------------------------------|
| « Close preview ) Print                                                                              |                                            |
| Timeline of Social Media                                                                             |                                            |

- **22.** Print a Drawing. To print a drawing, do the following:
  - a. Click the Print icon.

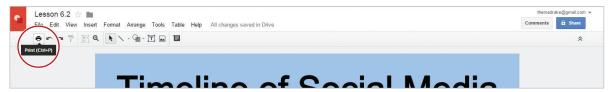

b. Click Print if required by your instructor.

| Print Total: 1 sheet of paper Print Cancel Destination Adobe PDF | Timeline of Social Media |  |
|------------------------------------------------------------------|--------------------------|--|
| Change                                                           |                          |  |

**23.** Share your drawing if required.

6.2 Figure A

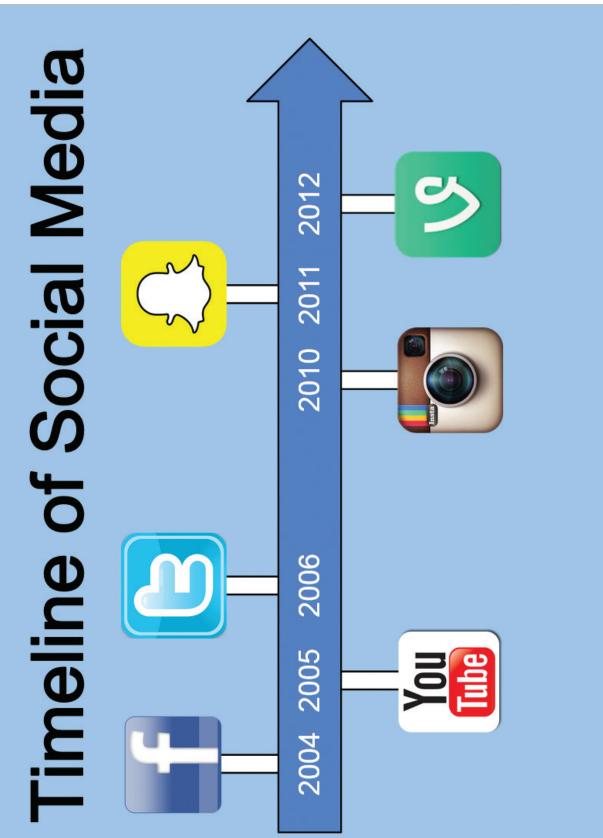

## Greeting Cards

Using the Polyline Tool

### Overview

To add variety to the merchandise selection at the school store, you have been assigned to create and design customized greeting cards that can be sold to students and faculty. Each month, the theme will change based on holidays and celebrations. Since February is next month, you decide to use Google Drawings to create a Valentine's Day card.

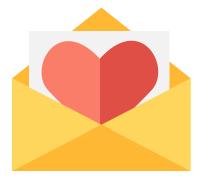

In this lesson, you will use the polyline tool to create a greeting card cover.

### New Skills

Use Custom Page Size • Use the Polyline Tool • Use Undo • Edit a Shape Outline

### Instructions

- 1. In your My Drawings folder, create a new drawing and name it Lesson 6.3.
- 2. Use Custom Page Size. To change the dimensions of your drawing canvas, do the following:
  - **a.** From the **File** menu, select **Page setup**.

| Lesson 6.3 ☆ 🖿<br>File Edit View Insert Format Arrange Tools Table Help All changes saved in Drive |              | themadrake@gmail.c |
|----------------------------------------------------------------------------------------------------|--------------|--------------------|
|                                                                                                    |              | Comments 🔒 Shar    |
| Share                                                                                              |              |                    |
| New                                                                                                | *            |                    |
| Open                                                                                               | Ctrl+O       |                    |
| Rename                                                                                             |              |                    |
| Make a copy                                                                                        |              |                    |
| Move to folder                                                                                     |              |                    |
| Move to trash                                                                                      |              |                    |
| See revision history Ct                                                                            | +Alt+Shift+G |                    |
| Language                                                                                           | •            |                    |
| Download as                                                                                        | •            |                    |
| Publish to the web                                                                                 |              |                    |
| Email collaborators                                                                                |              |                    |
| Email as attachment                                                                                |              |                    |
| Page setup                                                                                         |              |                    |
| Print settings and preview                                                                         |              |                    |
| <ul> <li>Print settings and preview</li> <li>Print</li> </ul>                                      | Ctrl+P       |                    |
|                                                                                                    | Gain         |                    |

**b.** Using the **Page Size arrows** in the Page setup dialog box, select **Custom**.

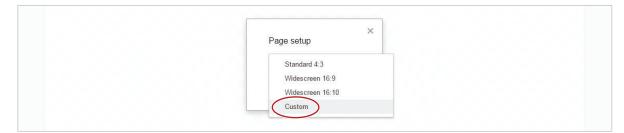

c. In the Width field, type 4, in the Height field, type 6, then click OK.

| Page setup          |  |
|---------------------|--|
| Custom 🗢            |  |
| 4 × 6 Inches ≎      |  |
| Width Height cancel |  |

- **3.** Use the Polyline Tool. To create a straight-edged custom shape that can be filled with a color, do the following:
  - a. From the Select line drop-down menu, select Polyline.

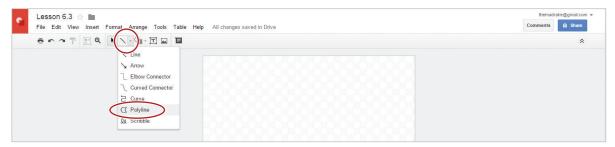

- **b.** Practice creating shapes by clicking multiple places on your drawing canvas, ensuring that the start and end points are the same.
- 4. Use Undo. To undo the last actions performed, click the Undo icon repeatedly until all of your practice shapes are removed.

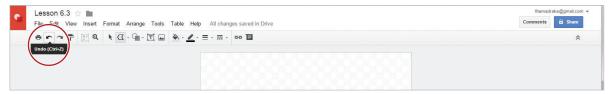

5. Using 6.3 Figure A as a guide, create the front of your greeting card, using colors of your choice.

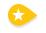

**6.** Edit a Shape Outline. To edit the position of any of the points which determine the outline of your shape, double-click the shape, then click and drag the points to the desired position.

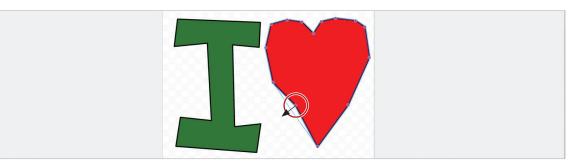

7. Download your drawing as a JPEG image (.jpg). To download your document with a different file format (for example, .pdf, .png, .docx, or .jpg), from the File menu, select Download as, and select the desired format. In this case, select JPEG image (.jpg).

Note: By downloading as a JPEG image, your drawing will automatically have a solid white background. Your JPEG image will be saved to your downloads folder. You can import your file into several other applications such as Docs and Slides.

- 8. Print preview. Your drawing should look similar to 6.3 Figure A.
- **9.** Share or print your drawing if required.

6.3 Figure A

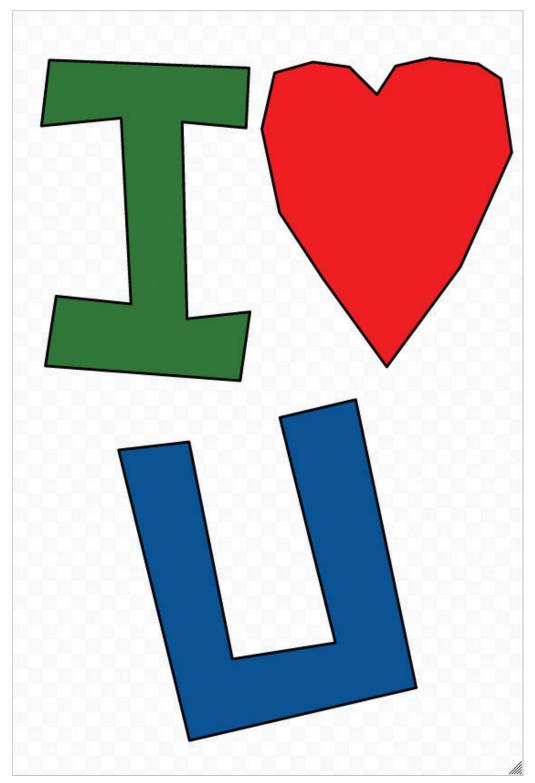

## School Mascot Logo

Using Curves and Scribbles

### Overview

To promote school pride and spirit, the athletic department has announced a Mascot Logo Contest. The contest invites all students to submit original artwork of a new updated lion mascot that will be used on team uniforms, merchandise, website, and print media. You decide to use Google Drawings to create the new mascot logo.

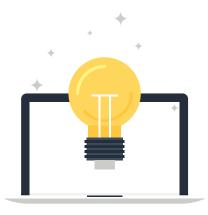

### New Skills

Use the Curved Line Tool • Use the Scribble Line Tool • Use Zoom

In this lesson, you will use Google Drawing to design a mascot logo for your school.

### Instructions

- 1. In your My Drawings folder, create a new drawing and name it Lesson 6.4.
- **2.** Using the Polyline tool, create the mane for your lion as shown below. Create the ears for your lion and send to back. Select the fill colors of your choice.

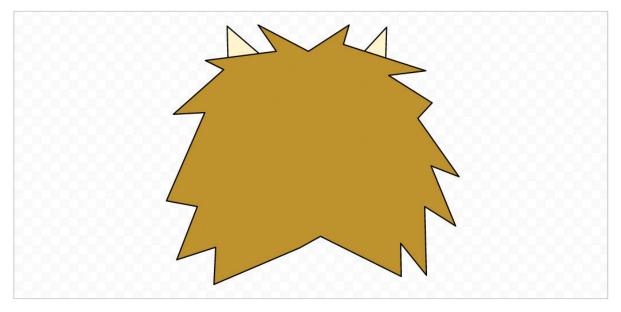

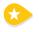

**3.** Use the Curved Line Tool. To create a curve-edged custom shape that can be filled with a color, do the following:

**a.** From the **Select line** drop-down menu, select **Curve**.

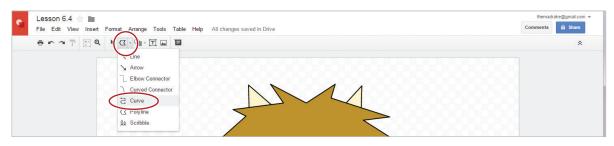

- **b.** Practice creating shapes by clicking multiple places on your drawing canvas, ensuring that the start and end points are the same.
- c. Delete your practice shapes.
- 4. To create the whites of the eyes for your lion, use the Curve tool, then insert two black ovals, as shown below.

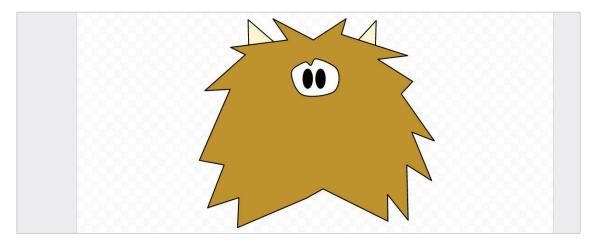

5. To create the face and nose for your lion, use the Curve tool as shown below. Select the fill colors of your choice.

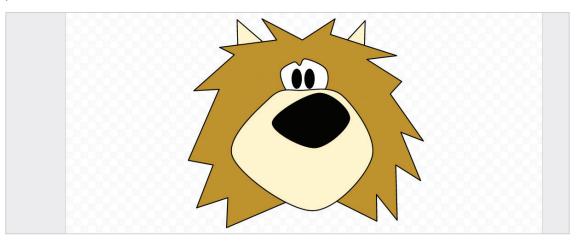

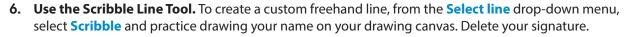

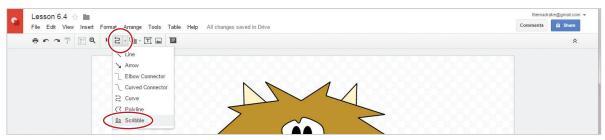

7. To create the mouth and whiskers for your lion, use the Scribble tool, as shown below in 6.4 Figure A.

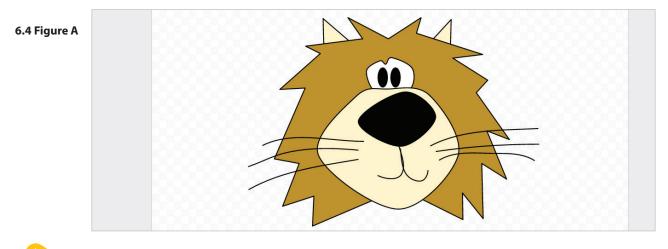

**8.** Use Zoom. To increase or decrease the zoom setting, click the the Zoom icon, then click and drag over the mouth and whiskers to help with proper placement.

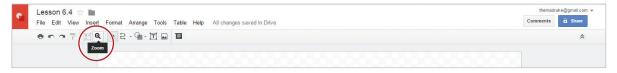

9. To view the entire drawing canvas again, click the **Zoom to fit** icon.

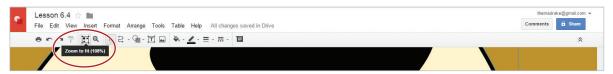

10. Download your drawing as a PNG image (.png). To download your document with a different file format (for example, .pdf, .png, .docx, or .jpg), from the File menu, select Download as, and select the desired format. In this case, select PNG image (.png).

Note: By downloading as a PNG image, your drawing will have a transparent background. Your PNG image will be saved to your downloads folder. You can import your file into several other applications such as Docs and Slides.

- 11. Print preview. Your drawing should look similar to 6.4 Figure A above.
- **12.** Share or print your drawing if required.

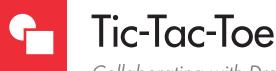

Collaborating with Drawings

### Overview

Being able to share and collaborate on a Google Drawing is a fun way to work with a partner. For this Google Drawing lesson, you and a partner will create and play tic-tac-toe while keeping score using the commenting tool.

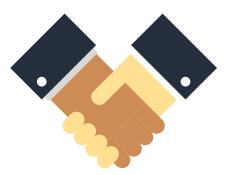

### New Skills

Collaborate • Insert a Comment

In this lesson, you and a partner will collaborate by editing a shared drawing.

### Instructions

- 1. In order to complete this lesson, you must be assigned a partner with whom you will collaborate. Once partners have been assigned, determine who will take on the role of Student A and who will take on the role of Student B.
- 2. Before you begin, carefully review all of the instructions in this lesson.
- 3. STUDENT A: In your My Drawings folder, create a new drawing and name it Lesson 6.5.
- 4. **STUDENT A:** Share the drawing with **STUDENT B**. Assign them permission to edit the drawing and add a note: [Let's play Tic-Tac-Toe.].
- 5. STUDENT B: In your Shared With Me drive, open Lesson 6.5.
- 6. Collaborate. When more than one person is simultaneously editing a drawing, a colored tab indicator will briefly appear when an object is created. A colored box will also appear at the top of the screen.

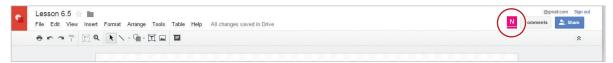

- 7. **STUDENT A:** Change the background color to yellow.
- 8. STUDENT B: Create the Tic-Tac-Toe grid shown in 6.5 Figure A, then group the grid.
- **9. STUDENT A:** To create five X shapes, from the **Shape** drop-down menu, select **Equation**, then select **Multiply**. Select the fill color of your choice, then position them as shown in 6.5 Figure A.

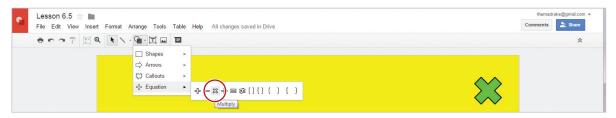

10. STUDENT B: To create five O shapes, from the Shape drop-down menu, select Shapes, then select Donut. Select the fill color of your choice, then position them as shown in 6.5 Figure A.

| Lesson 6.5 ☆ 🖿<br>File Edit View Insert Format Arrange Tools | Table Help All changes saved in Drive | themadrake@gmail.com<br>Comments |
|--------------------------------------------------------------|---------------------------------------|----------------------------------|
| • • ~ 7 II Q K \- 9- II w                                    |                                       | *                                |
| ☐ Shapes<br>↔ Arrows<br>∜ Callouts<br>⊕ Equation             |                                       |                                  |

11. Your drawing should look similar to 6.5 Figure A.

 $\mathbf{\mathbf{x}}$ 

- 12. STUDENTS A and B: Play a game of tic-tac-toe with your partner with STUDENT A going first.
- 13. At the end of the first game, **STUDENT A** will insert a comment recording the winner's name. At the end of the second game, **STUDENT B** will insert a comment recording the winner's name.
- 14. Insert a Comment. To post a comment in a drawing, click the Insert comment icon.

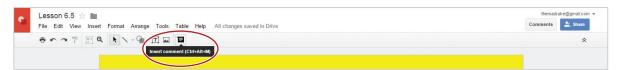

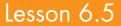

15. STUDENT A: Insert a comment, type the winner's name, then click Comment.

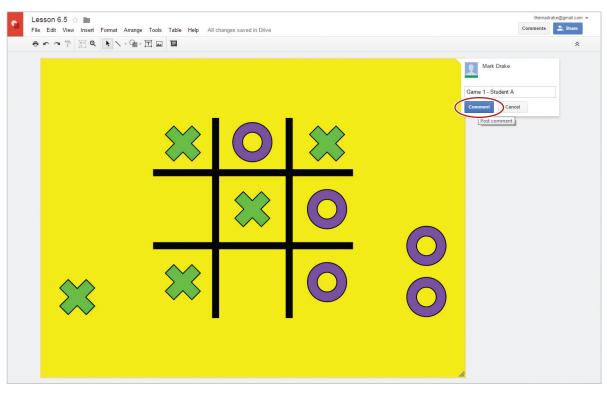

- 16. STUDENTS A and B: Move your tic-tac-toe pieces to their original position shown in 6.5 Figure A.
- 17. STUDENTS A and B: Play a game of tic-tac-toe with your partner with STUDENT B going first.
- 18. STUDENT B: Insert a comment, type the winner's name, and click Comment.
- 19. Continue to play four more games, alternating posting comments.
- **20.** Share or print your drawing if required.

### Collaborating with Drawings

### Lesson 6.5

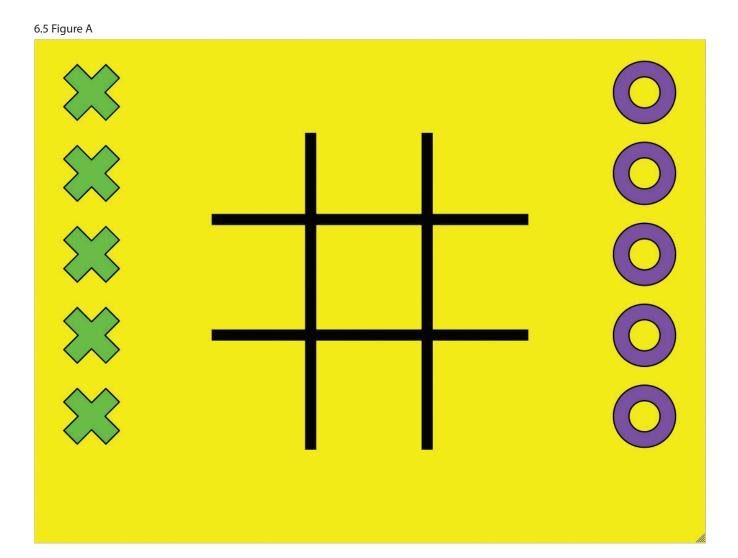

### -BY-DOING Google Docs Hands-on Lessons and Assessments

This textbook uses school and workplace-themed lessons to introduce students to the powerful tools and features of Google's productivity apps. Each new set of application skills are clearly explained using a step-by-step, illustrated format that makes learning come to life for the student.

**Learn-by-Doing: Google Docs** is designed to be used by middle and high school students enrolled in a computer applications course that includes Google Docs, Sheets, Slides, Forms, or Drawings in its curriculum. The lessons in this book build upon one another. Skills and features are presented in an order ranging from basic to intermediate.

#### Features

- Aligned to Common Core Standards
- Designed and formatted for today's interactive, visual learner
- Teaches students basic to intermediate Google app skills
- Lesson content is customized with school and workplace themes
- Includes 25+ easy-to-follow lessons
- Includes a comprehensive Curriculum Guide for mapping skills
- Unit Performance Assessments included on the Instructor's Resource CD

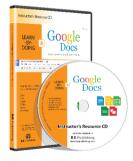

#### **Available Resources**

**Student Textbook eBook Edition** (PDF format)

Instructor's Resource CD (Required)

- Lesson Solutions
- Unit Performance Assessments and Solutions

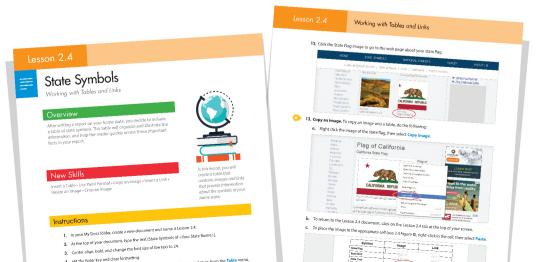

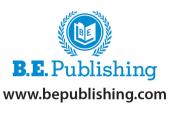

ISBN: 978-1-626890-60-2